## **A Quick Guide to Enrolling & Re-Enrolling via Sycamore**

Dear St. Bridget Families,

**Cu** 

**Registration for the 2020-2021 school year will open January 31, 2020 and close on February 29, 2020.** 

**1) Access the Enrollment Portal at [www.saintbridgets.org/school/](http://www.saintbridgets.org/school/) -> Apply Now/Re-Enroll** -OR-

## **<https://app.sycamoreschool.com/admissions/index.php?schoolid=2931>**

- a. **Current Families:** enter your existing username/password for Sycamore on the left side.
- b. **New Families:** register for an account using the green box on the right. Fill out the fields on the prompt as completely as you can and follow the link sent to your email to begin a new session in Sycamore.

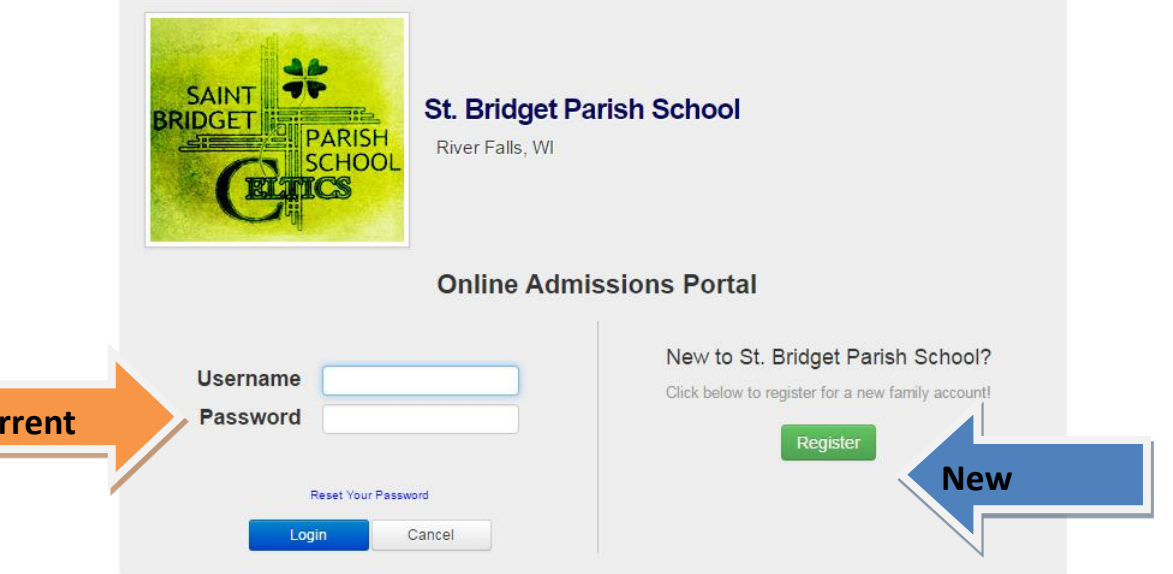

A cutting edge Student Information System brought to you by Sycamore Education

**2) Welcome to the Application Portal!** You should see a blue sidebar on the left side, a message in the center, and on the right side, you will see a "Road Map" indicating which steps you still have to complete before you can submit your application. This is also where your final "submit application" button will pop up once all questions are answered. In the left blue sidebar, click on the word "family" to begin adding or verifying information in your family's account.

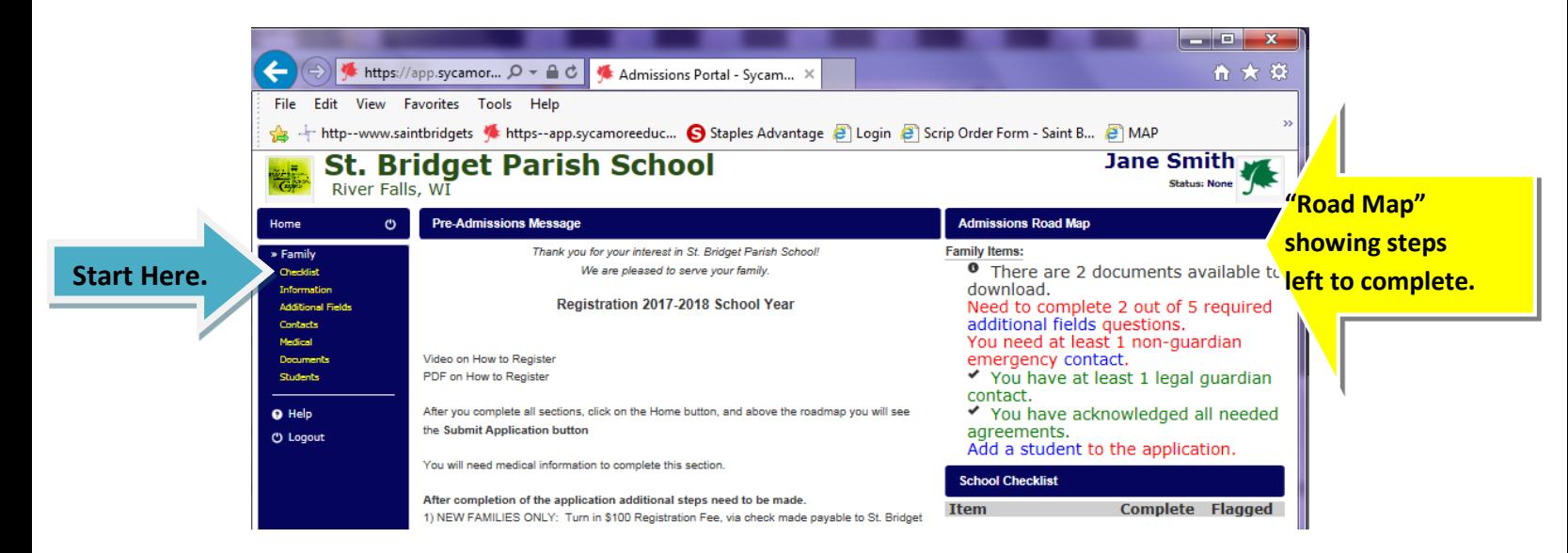

**3) Family Fields.** You will notice that tabs form under the blue center bar, which show different pages that have questions for you to answer or review.

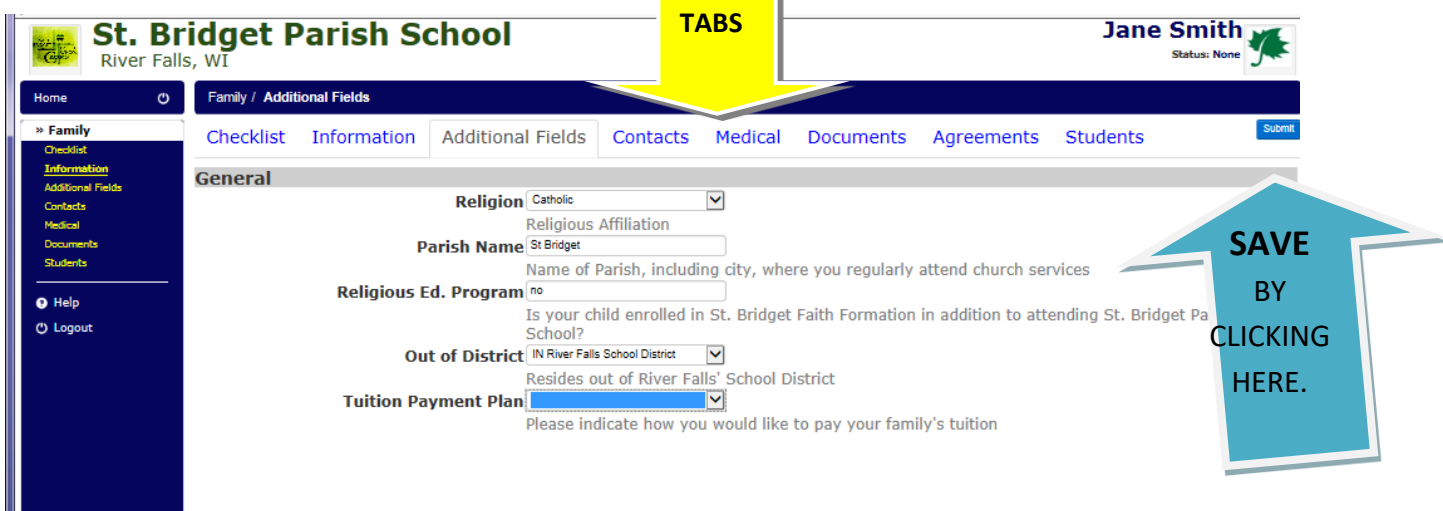

**As you work through the different tabs, be sure to click Submit/Update on the upper right on EACH tab to save your answers.** If you do not update, you will need to revisit these tabs again before you are allowed to submit your application.

## **4) Registration Tabs List** (Navigate through each tab and fully complete each section.)

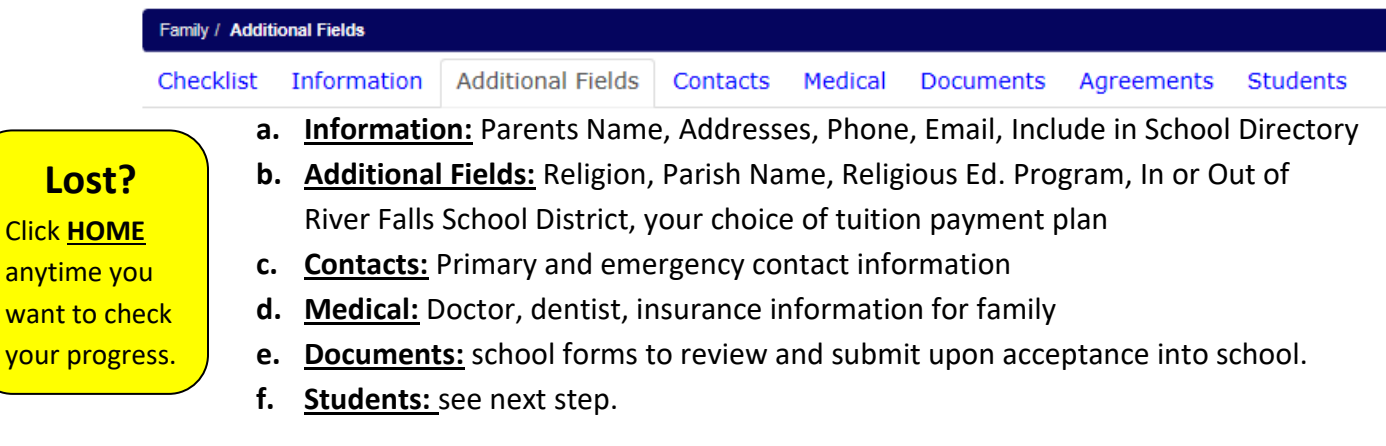

## **5) Adding Students**

anyti want your

> The most important step! Add students to your family account. Input your child's information and click Add for each child you plan to enroll. If you are enrolling a PreK child, choose "PK5" as current grade and "PreKindergarten" as new grade.

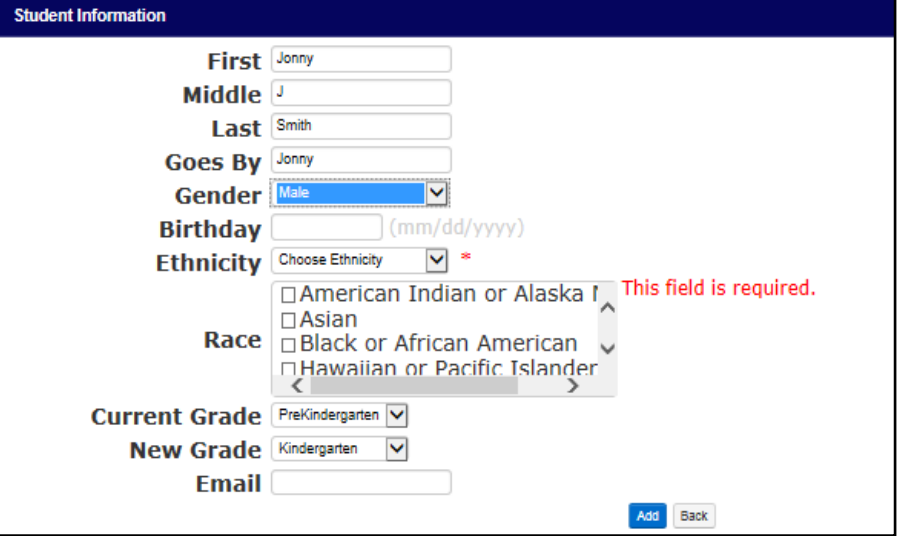

Click the student's name individually to answer questions about each child you are enrolling. After clicking their name, you will once again see a set of tabs. Be sure to work through each section and click update on every tab. Do this for each student you register.

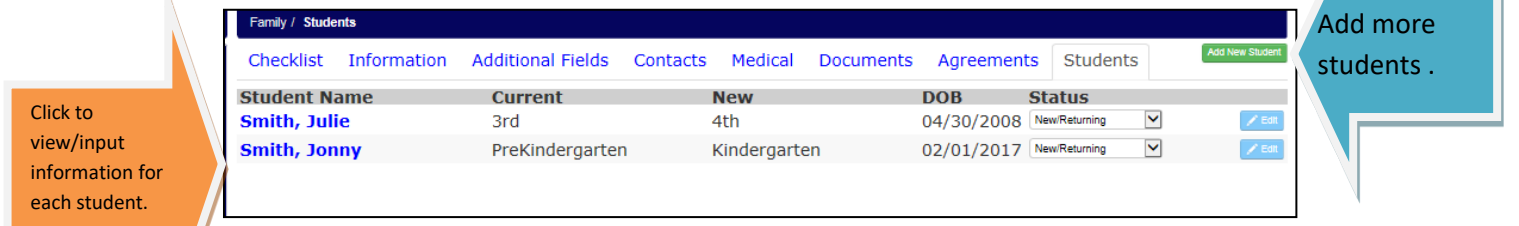

**6) Student Required Information** You will notice that the left blue sidebar now has additional fields for each student. Please scroll through these screens and verify (ensuring you click "Update/Add" in top Right after completing each screen.) Required fields are noted with a red asterisk. **\***

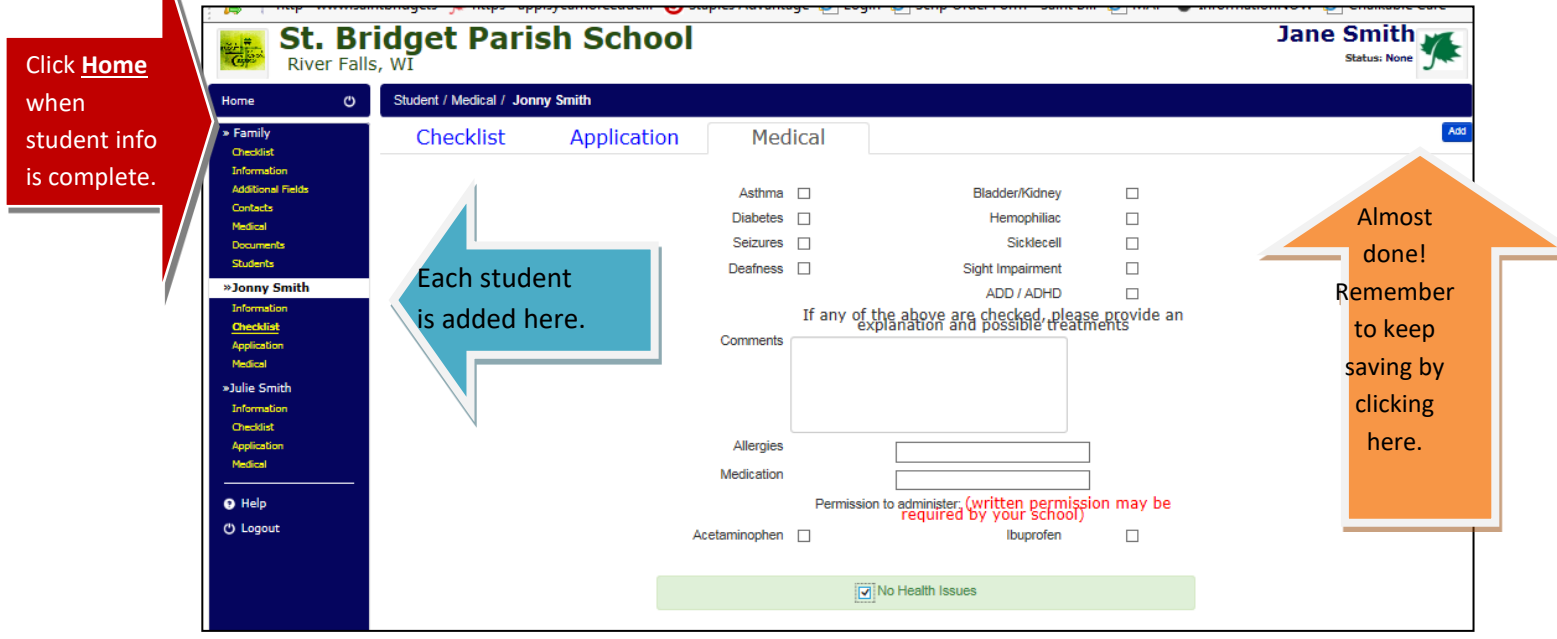

**7) Home/Submit.** When you think you have inputted all the fields for each student, click on the "Home" box near the top left side of the screen. Any remaining fields to be completed will be listed in the upper right "Road Map" box. Once ALL fields are complete, you will see a green "Submit Application" button.

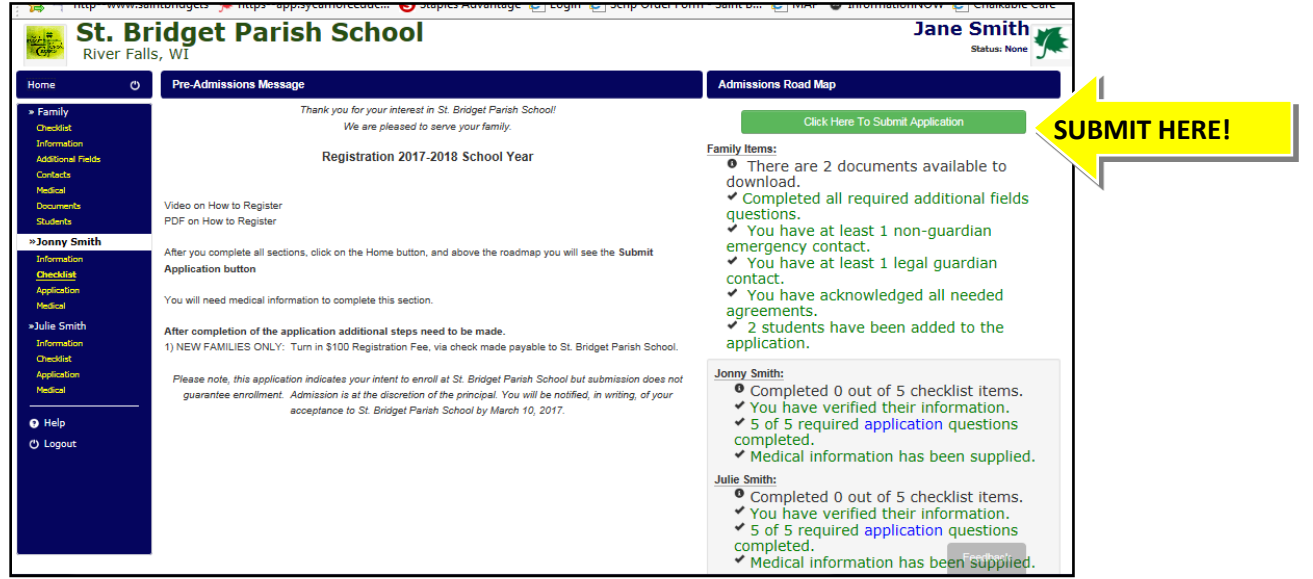